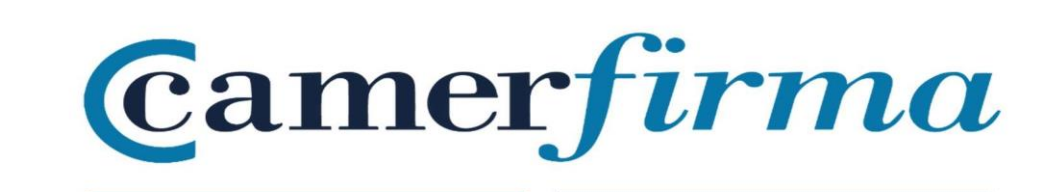

## **MANUAL:**

## **USE OF TWO CERTIFICATES WITH SAFARI 13.1.2**

Mac.OS 10.15.6 ENVIRONMENT

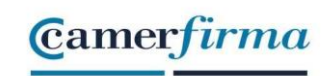

The purpose of this document is to allow a user to choose which certificate they wish to authenticate with when they have TWO certificates (and not more) on their Mac Safari browser.

If the user has only one certificate, he or she will have no problem using it in the native browser installed on MACs (operating system Mac OS 10.15.6 and prior).

The Safari browser performs poor certificate management when the user has more than one certificate installed. It does not present a list of the certificates available for authentication, as other browsers do.

On the other hand, Microsoft's Internet Explorer for Mac was discontinued in June 2003, making it obsolete and unsafe to use (the last version published was version 5).

Camerfirma recommends the use of the Mozilla Firefox browser. You can download it at this link http://www.mozilla-europe.org/es)

Nevertheless, by means of a simple operation, it is possible to select between two installed certificates, before authenticating yourself on a website (for example, to enter the Tax Office website). This little "trick" is only valid if you have two certificates. With three certificates installed, it will be impossible for us to select one of them. That is why we insist on recommending the Firefox browser.

The Safari browser uses the operating system's keystore. In order to select the certificate to be used for authentication on websites, we must access the " Keychain Access " item. To do this, we will open the Finder.

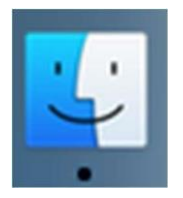

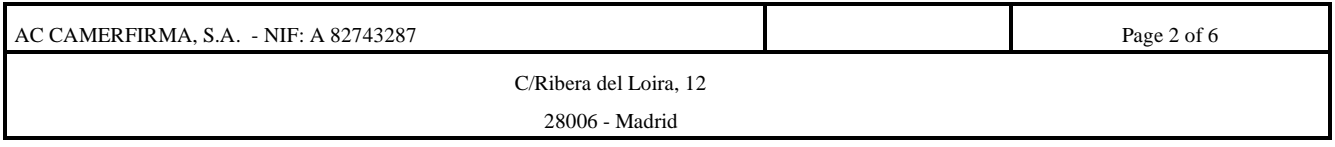

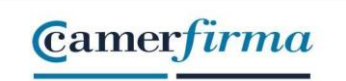

In the bar on the left, select "Applications".

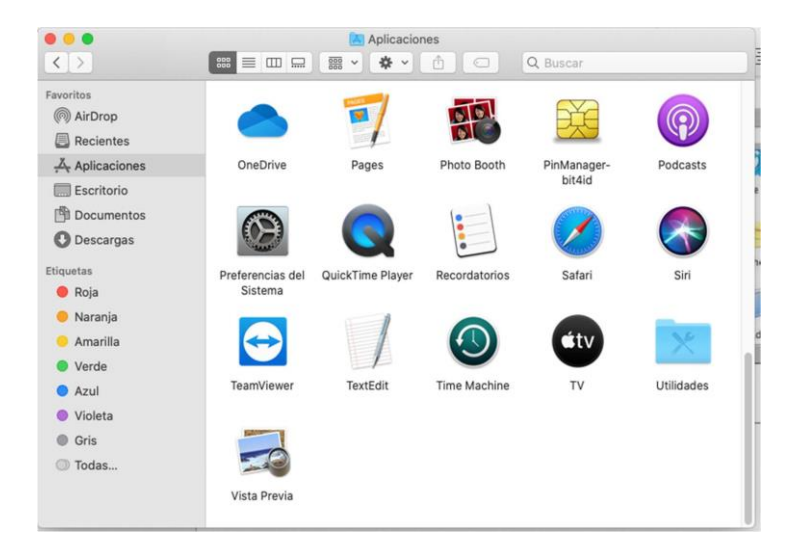

Afterwards, you open the "Utilities" folder. The " Keychain Access" item must appear in this folder

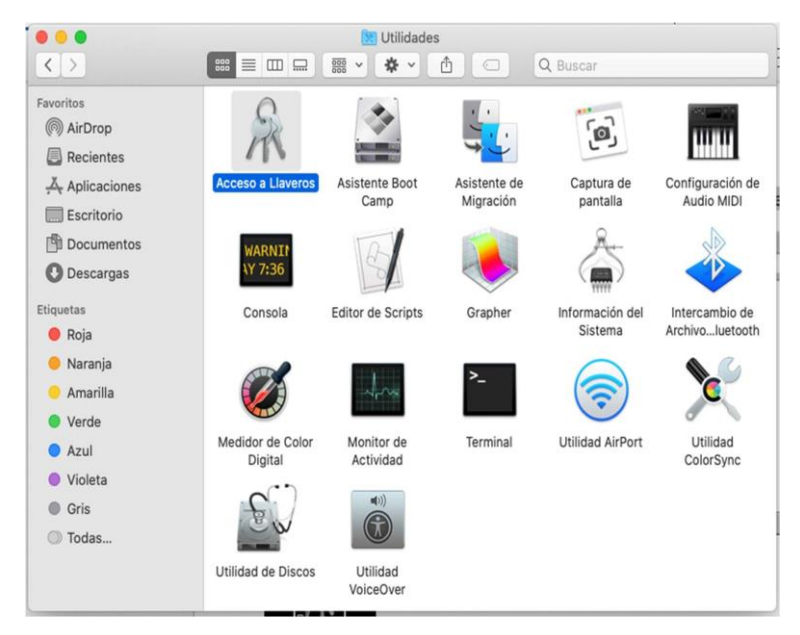

By double-clicking on the Keychain Access icon

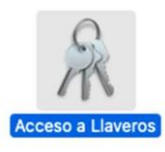

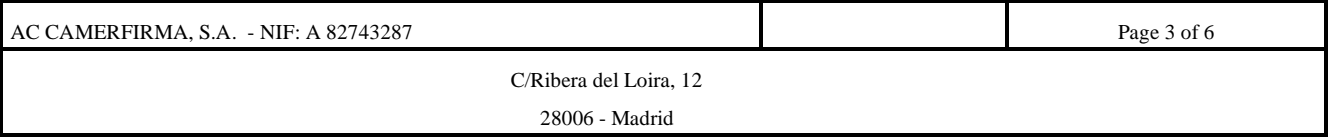

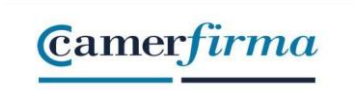

The following screen will be displayed:

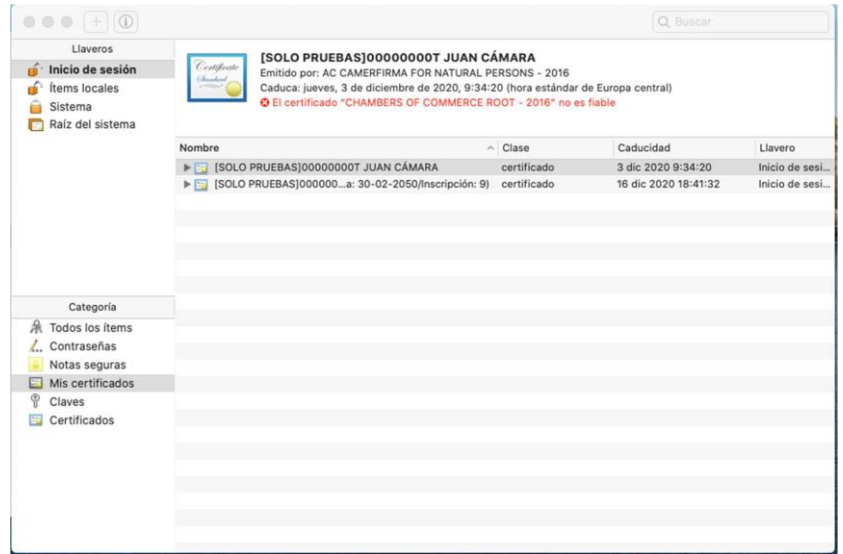

On the left side we will select the option "My certificates"

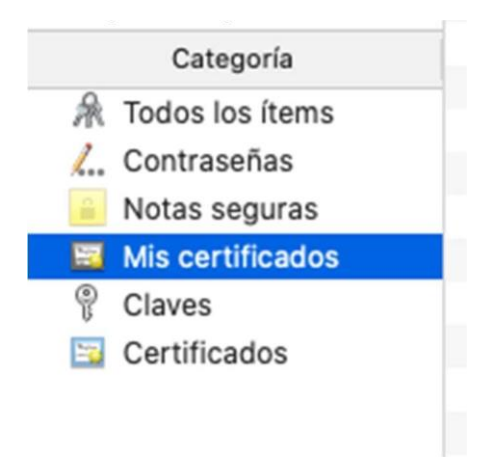

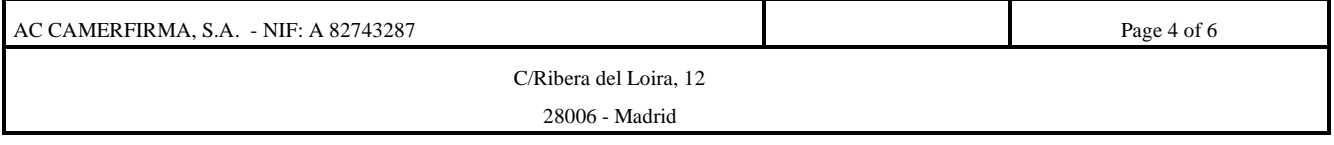

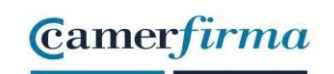

Subsequently, the installed user certificates will appear on the right side. If only one is installed, there will be no problem, as Safari will choose this one automatically. If there is more than one, Safari will automatically pick the first one in the list.

By double-clicking on each certificate, detailed information about that particular certificate will be displayed.

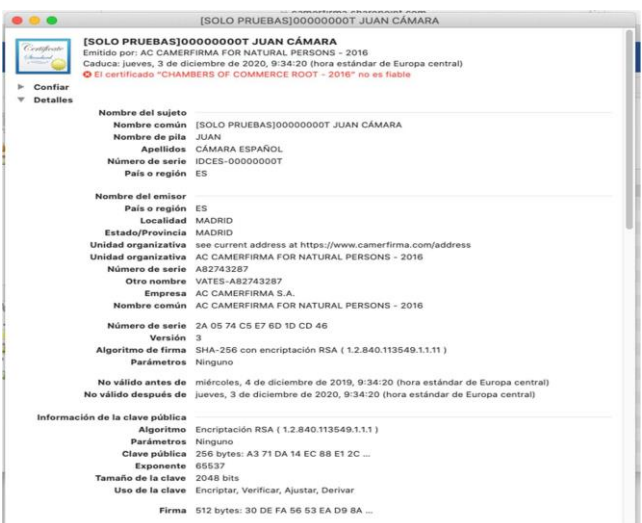

When there are two certificates in the system, the only way to change the order of the list is to click on the upward arrow to sort the list in reverse order

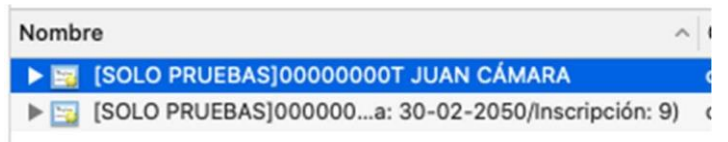

By clicking on it, you can check that the certificate selected first has changed.

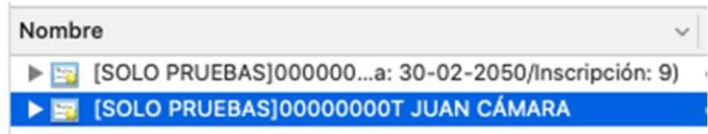

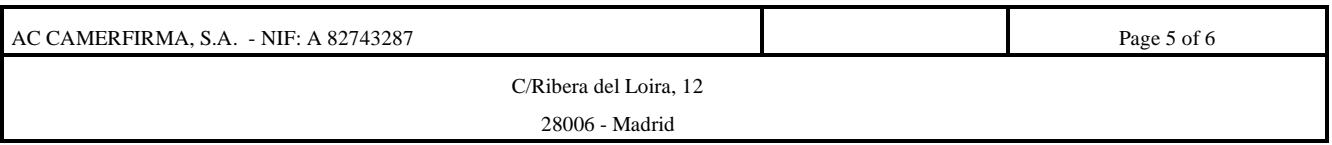

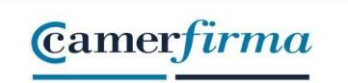

## We have indeed changed the order of the list

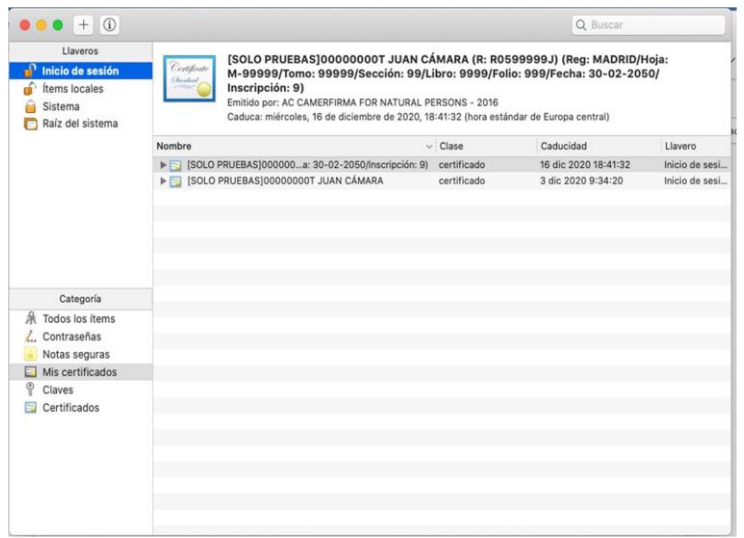

This way, the next time a site requests a certificate from the browser, it will be the one Safari automatically chooses. If other certificates are added later, those that do not appear at the ends of the list cannot be selected.

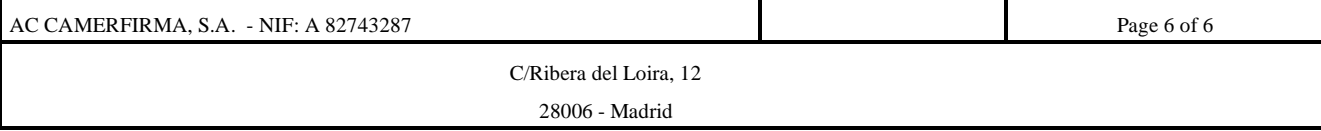